# **PowerSchool Parent Login and Student Account Set Up**

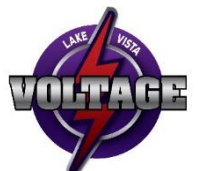

Lake Vista School will once again be using PowerParent as our form of updating all information on your student(s) rather than having a paper copy sent home. If you created an account for PowerParent last year please log in and update all information for your student. If you have forgotten your password please email the school at [lakevista@spiritsd.ca.](mailto:lakevista@spiritsd.ca) If you did not create a PowerParent account last year, please create one this year. If you have an account with PowerParent please go to page 3 in the instructions – Subsequent Log In. If you need to create an account, please go to page 2 in the instructions – First Time Login.

#### **Finding the correct Parent Log-In screen**

Please **do not** Google PowerSchool. There are many school divisions using this software and your log in will only work with the Prairies Spirit PowerSchool server.

Using Google Chrome or Firefox as your browser, go to[: http://www.spiritsd.ca/](http://www.spiritsd.ca/) Click on **PowerSchool Student/Parent Access**. (Internet Explorer is not compatible with PowerParent/Student)

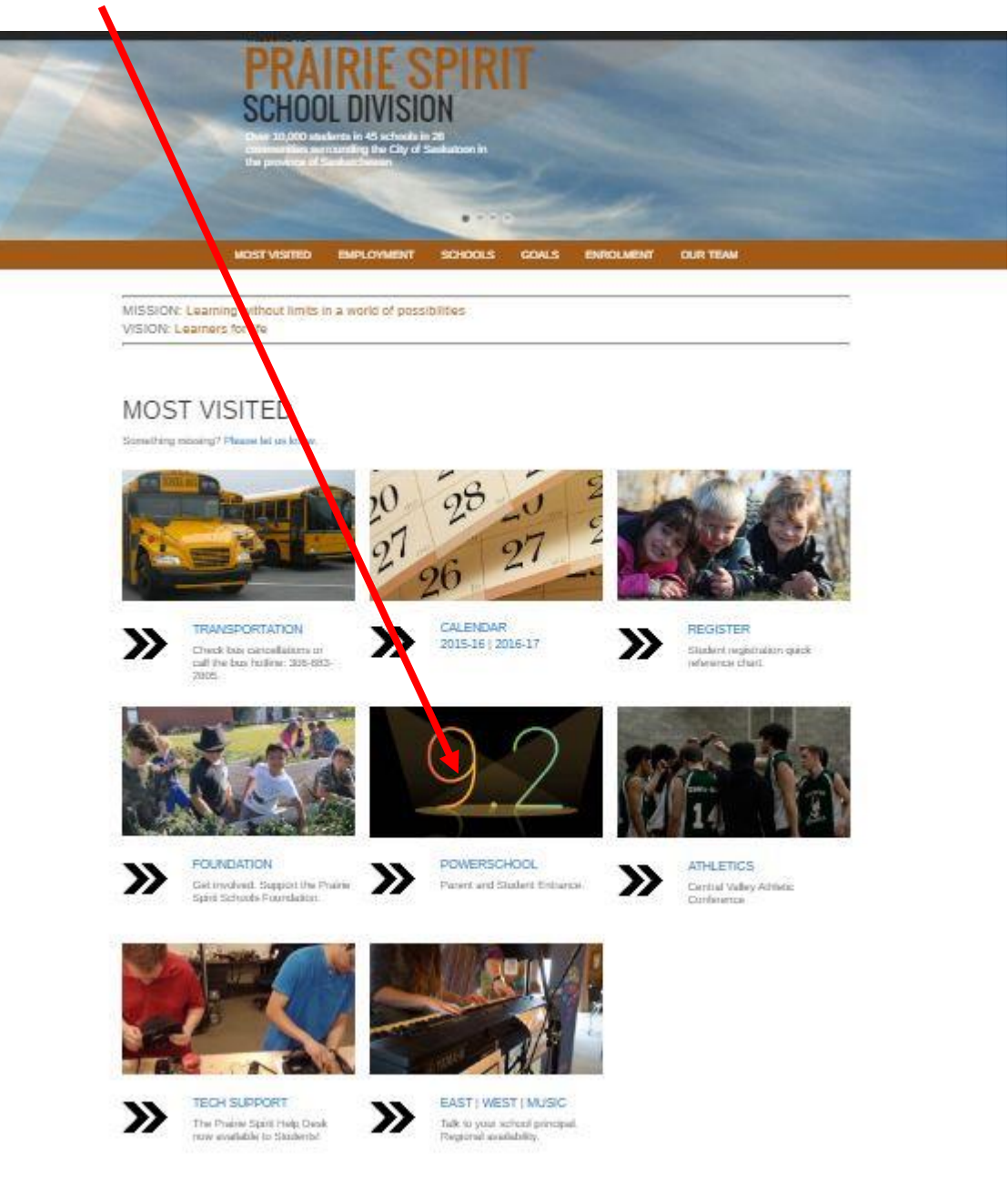

## **First Time Login**

Select the **Create Account Tab** (the username and password is not used now) and then select the **Create Account** button.

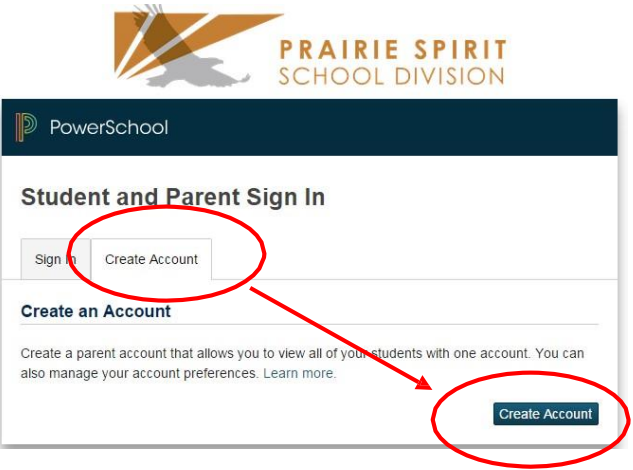

Complete the **Parent Account** page.

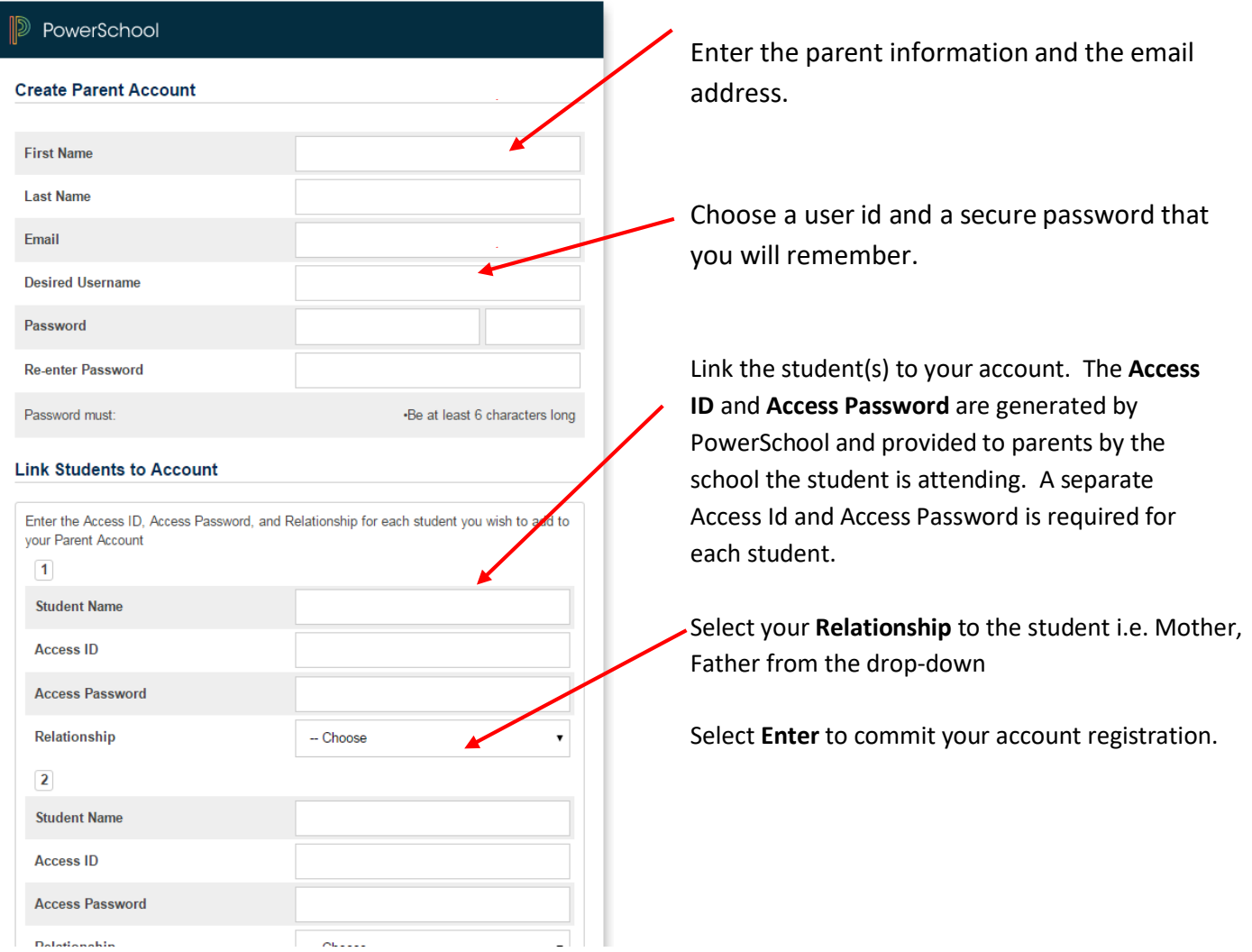

\*Note\* The user id and password supplied is just for connecting the student's account to the parent's account and is not required after the parent account is set up. It is not for use as entrance credentials to PowerParent/Student.

# **Subsequent Log In**

For subsequent Log In, enter the **Username** and **Password** that were set up on the first Log In (not the Create Account). Select **Sign In**.

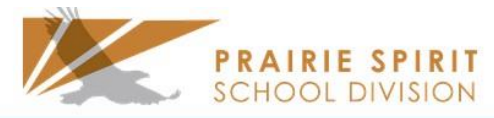

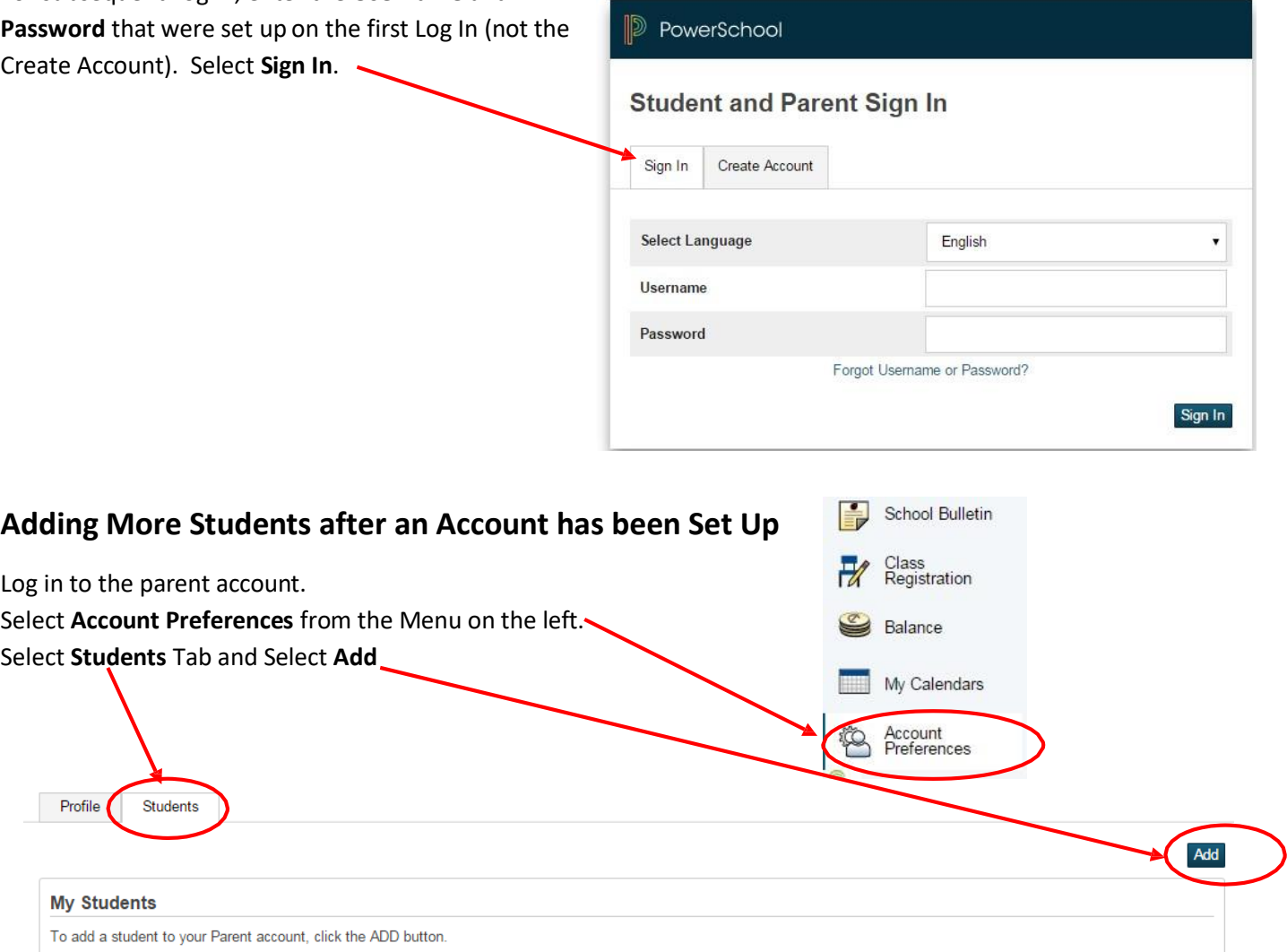

Enter the **Student Name**, **Access ID** and **Access Password** (provided by the school) and select the **Relationship**, **Submit**

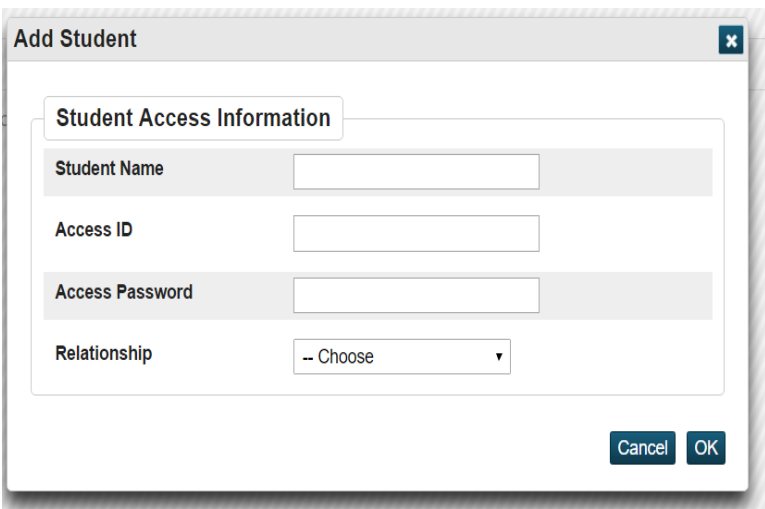

### **Updating Demographics:**

1. Once you have logged in to PowerParent – the first page that opens if the Grades and Attendance page. On the left-side menu – click on the Demographic Change icon.

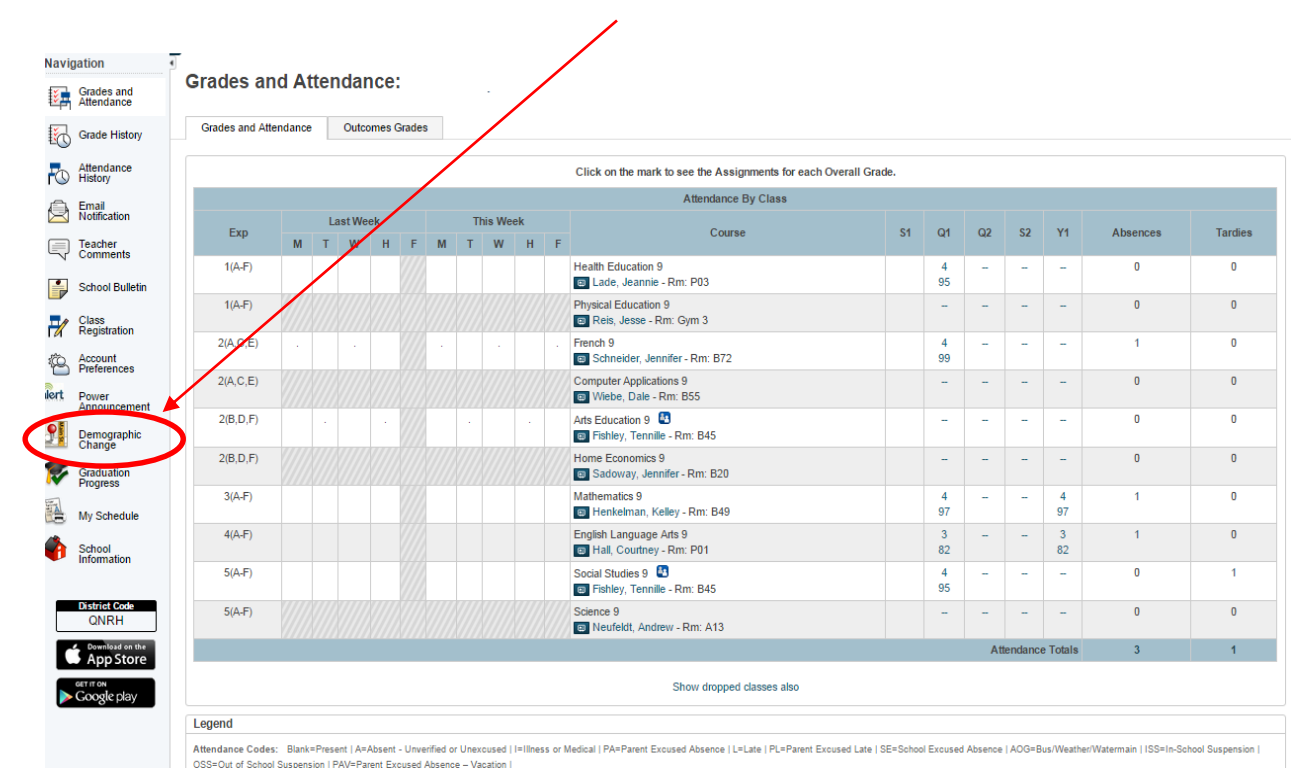

2. The next page that opens has all of the information that is currently in PowerSchool - beside that are empty boxes where you can input the new demographic information!

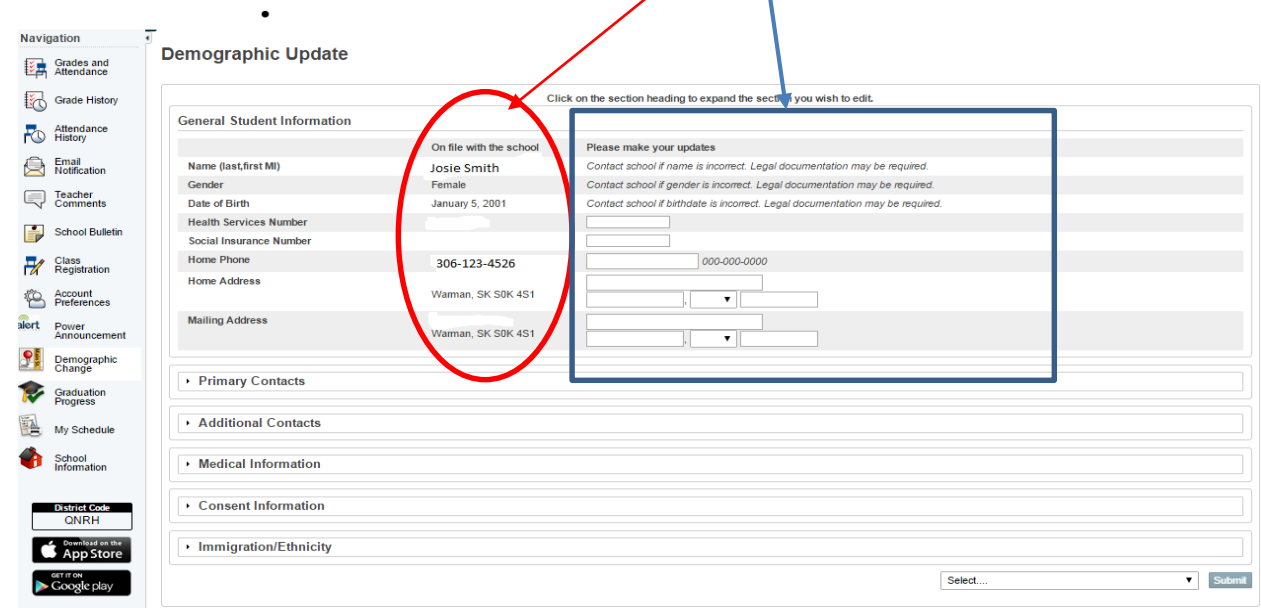

3. There are several sections that need to be completed – click on each section to open it and check that the data is accurate. — I v

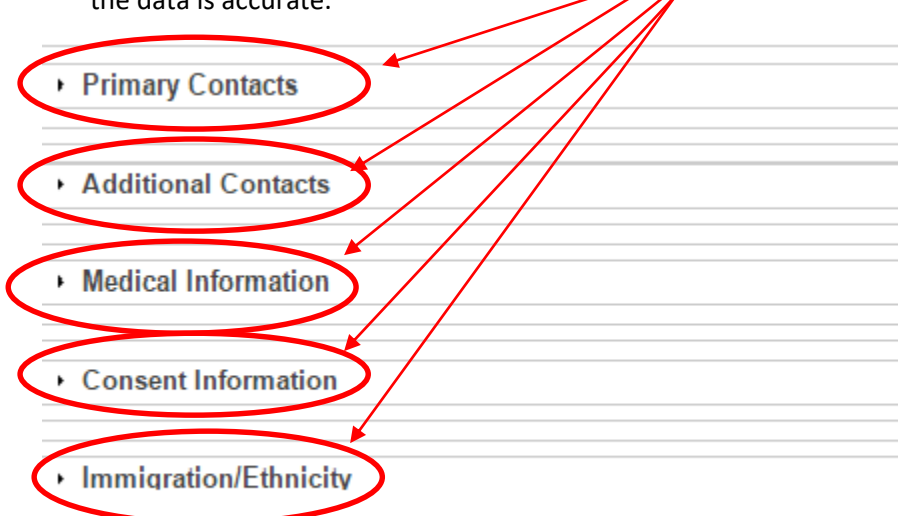

4. Once you have completed entering all of the necessary information, at the bottom of the demographics page is a drop down menu

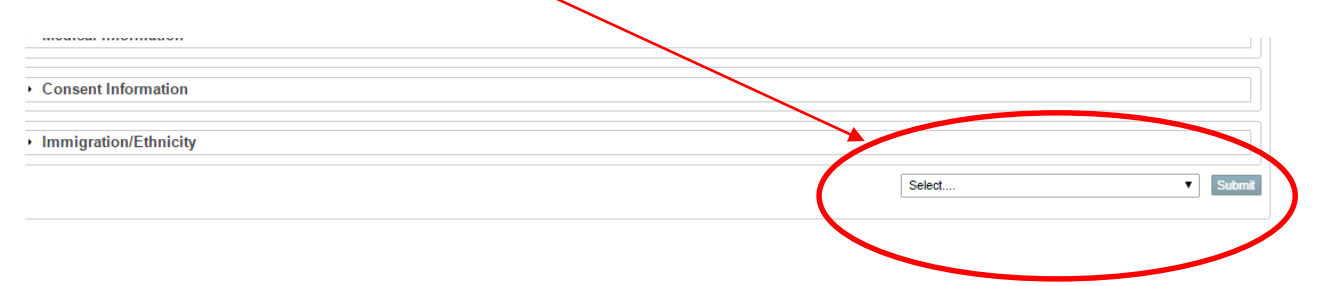

5. Once you have reviewed the information and made the changes, if any are required, click the submit button.

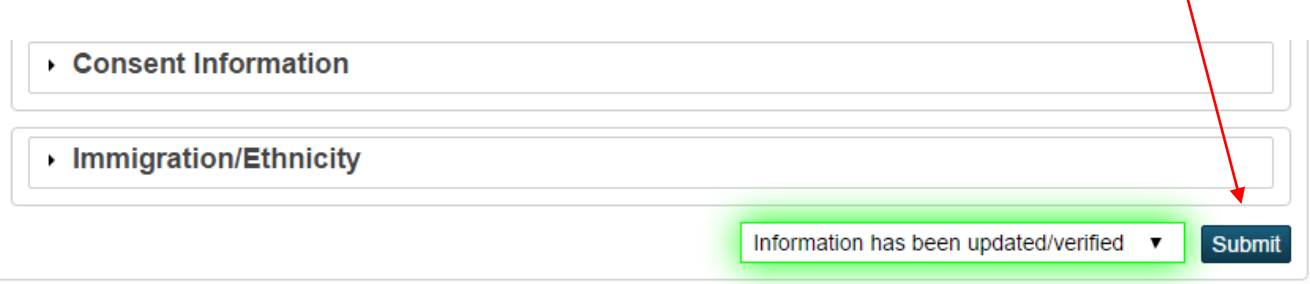

6. Once you have submitted your information, your updates are complete.

### **NOTE:**

**1. Even if there are no changes to the demographics – parents must submit the form – that is necessary to keep our consent forms current.**